## **System Requirements**

- Supported operating systems: **Windows XP, Windows Vista, Windows 7 (32-bit & 64-bit in 32-bit mode)**
- Hardware: RealTick EMS runs on commercially available PC hardware, best available recommended. (Minimum: **Dual-core CPU, 2GHz; 2GB RAM**)
- Broadband connection with consistent ping times less than 200 ms. Standard bandwidth recommendation is 5 RealTicks per T1 (T1 = 1.5 Mbps).

*\*Windows patches and all current critical updates from Microsoft are required to ensure optimal performance with RealTick EMS. Please visit: WindowsUpdate.com.* 

## **Pre-Installation Procedures**

Before installing, be sure to close all applications on your system. You should have no TAL or 3rd party applications running.

# **Install RealTick**

- 1. From **www.realtick.com**, click **Download RealTick**, and select the **.msi** link located under **To download and Open RealTick**.
- 2. Save the .msi package to your system and run the installation program.
- 3. Click **Next**. The **Installation Recommendations** dialog box will appear.

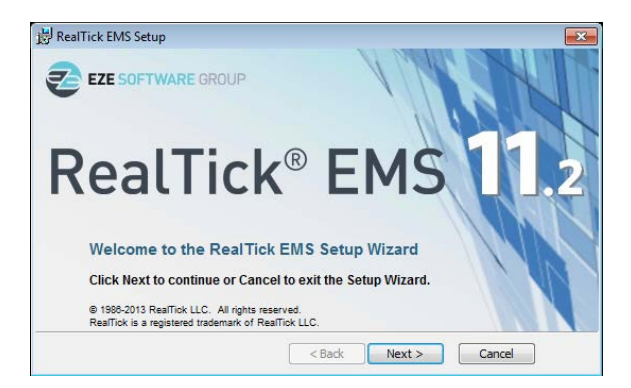

4. Click **Next**. Then the **Custom Setup** dialog box will appear.

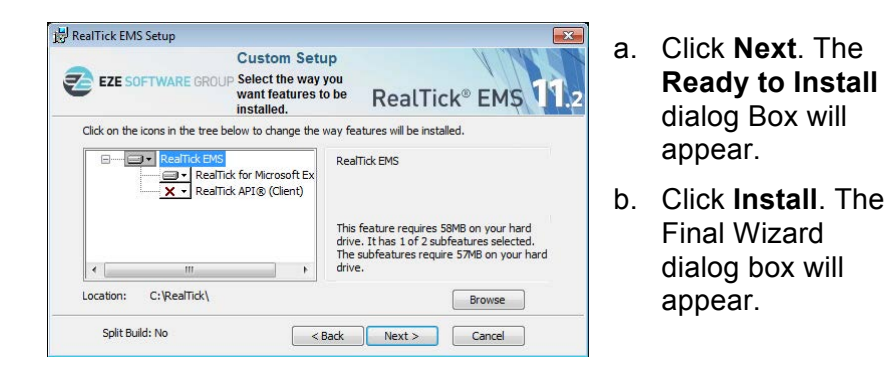

5. You can launch RealTick EMS by clicking the **Launch RealTick EMS** check box.

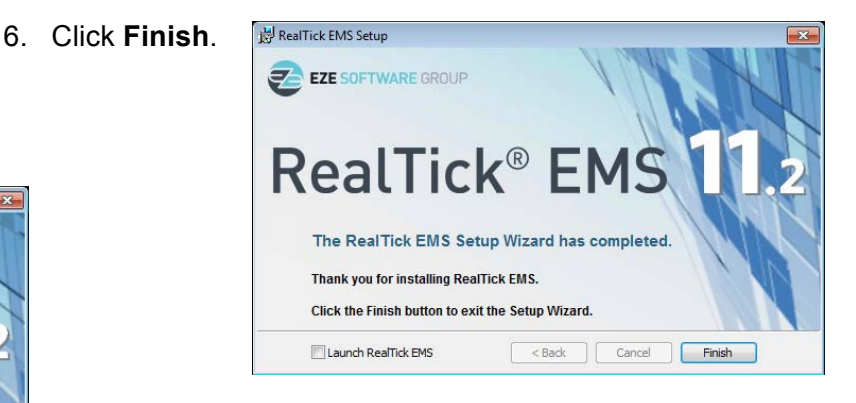

## **Upgrade Installation Instructions**

Do NOT delete the TAL directory. It is recommended that you never delete the TAL directory unless you no longer want to run any TAL applications on your system, or unless directed by a support representative.

Also, before installing, be sure to close all applications on your system. You should have no TAL or 3rd party applications running.

Please follow the Install RealTick EMS instructions on the previous page.

## **Troubleshooting Installation**

**Issue:** After the user has already installed RealTick EMS, the RealTick installer runs when the user first clicks the RealTick icon.

**Reason:** The user had a 3rd party application running, such as Outlook or WeatherBug, while the RealTick installation was running.

**Solution:** Shutdown all applications and run the repair option in the Installation. Reboot the machine.

**Issue:** Upon launching RealTick EMS, the user receives the error message "The Install failed." Then another message appears: "tal/registry-request-failed."

**Reason:** The user does not have rights to access the registry.

**Solution:** The solution requires that the current user's login is granted read access to a specific registry key. The Windows Administrator must perform this change.

- 1. Open the Registry Editor. Select **Run** from your **Start** menu and type **Regedit.exe**, for Windows XP.
- 2. On the tree node in the left panel, navigate to HKEY\_LOCAL\_MACHINE\SOFTWARE\Townsend Analytics Ltd.\TAL Trading Tools\6 key.
- 3. For Windows XP, right-click the **6** folder and select **Permissions**.

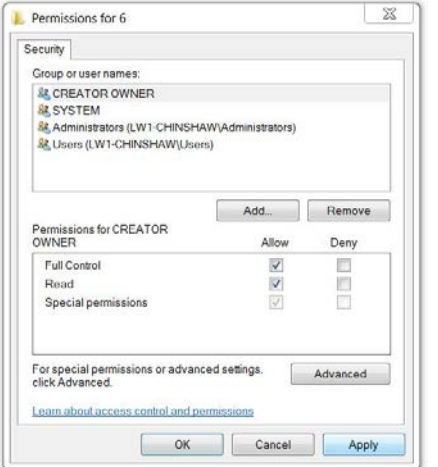

- 4. In the **Group or user names** box of the **Permissions** window, select the name of the user's Windows account.
- 5. In the **Permissions for Administrators** box, click the **Allow** check box for **Full Control** and **Read**.
- 6. Click **Apply** and then **OK**.
- 7. Close the **Registry Editor**.
- 8. Re-launch RealTick EMS.

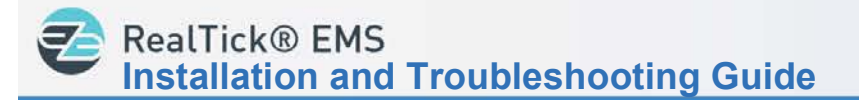

### **Configure RealTick to Pass Through a Firewall**

RealTick EMS uses port 80, 443, and 1838. if you are going through a firewall these ports need to be open for outbound TCP connections only. If you are also using an HTTP proxy server port 80 and 443 traffic from RealTick EMS will use your network settings (IE Browser), though RealTick does not support authentication on HTTP proxies. Port 1838 traffic should be configured to go directly through the firewall to the static IP subnets listed below.

## **Static IP List for RealTick EMS Traffic**

### **North America:**

- 63.75.60 $*$
- 63.75.61.\*
- 63.75.62.\*
- 63.160.212.\*
- 63.160.213.\*
- $\cdot$  63.160.214  $\cdot$
- $\cdot$  63.215.120. $*$
- 198.207.140.\*
- **Europe:** 
	- $\cdot$  193.254.198  $^*$

For more information, please contact a RealTick EMS representative at:

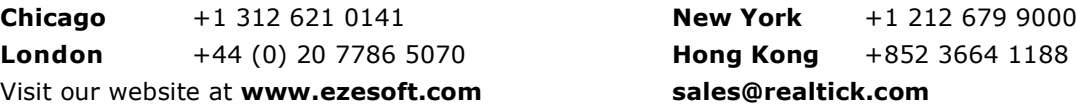

#### **Copyright**

This document is the copyrighted work of RealTick LLC. (RealTick). RealTick distributes this document pursuant to a license agreement containing confidentiality and license provisions and is solely for the benefit of its authorized licensees. This documentation may not be copied or transmitted, in whole or in part, in any form or by any means without the express written consent of RealTick.

© 2013 RealTick LLC All Rights Reserved.

#### **Content**

Information in this document is subject to change without notice. In the event that you are using a version of RealTick products other than the most recent version, there may be discrepancies between the content of this documentation and the operation or visual presentation of your older version of the product. RealTick does not warrant that this documentation is error free.

### **Trademarks**

RealTick is a registered trademark of Eze Software Group LLC. All Eze Software Group company and product names are trademarks or registered trademarks of the Eze Software Group. All other company or product names mentioned herein are the trademarks or registered trademarks of their respective companies.